# **QUICK START SOFTWARE RAS PLUS eneo**

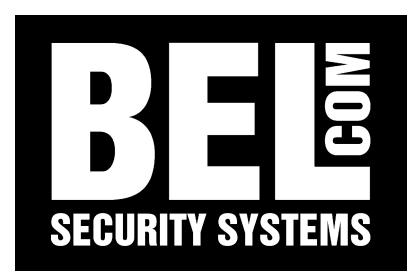

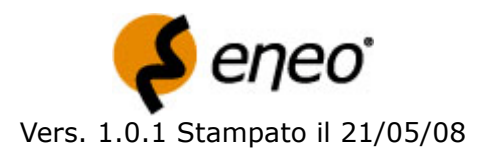

### **Requisiti minimi di sistema:**

Sistema operativo: Microsoft Windows XP/VISTA (Windows 2000 compatibile fino a vers. 1.8.2) CPU: Intel Pentium IV (Celeron) 2.4 GHz o superiore RAM: 512 MB o superiore VGA: AGP, RAM video 8 MB o superiore, 1024x768, 16,8 milioni di colori (24 bpp) o superiore

### **Procedimento installazione software**

**ATTENZIONE**: se è già installata una versione precedente del software RASplus o IRAS Server sul proprio computer, è necessario disinstallarla.

Inserire il CD d'installazione ed eseguire il file **RASplus\_Setup.exe**.

Quando si apre la finestra di dialogo successiva, fare clic su **Next**.

Quando si apre la finestra di dialogo successiva, fare clic su **Install**.

Per impostare l'opzione della lingua italiana selezionare **Always start RASplus using the language below**, scegliere la lingua desiderata e fare clic su OK.

Quando si apre la finestra di dialogo successiva al termine dell'installazione di RASplus, selezionare **Install MSXML** e fare clic su **Finish**. Per avviare RASplus, è necessario avere MSXML.

### **Per iniziare:**

Fare doppio click sull'icona presente sul desktop per aprire il software RASplus.

Nella finestra in alto a sinistra "**Siti Remoti**" fare click sul tasto "**aggiungi nuovo sito**".

Inserire il nome del sito (es**. DVR azienda**), inserire l'indirizzo IP del sito (es. **192.168.1.129** IP predefinito dell'apparato), inserire il numero esatto di telecamere collegate al DVR, inserire ID utente (**admin** ID predefinito) e password (**nessuna password** se non si è creata una password precedentemente, solo per i modelli DLR1 e DLR2 la password predefinita è 12345678) e premere OK.

Nella finestra in alto a sinistra "**Siti Remoti**" apparirà il sito (**DVR azienda**), selezionare il sito e, tenendo premuto il tasto sinistro del mouse, trascinare il sito nella schermata nera sulla destra, rilasciare il tasto sinistro del mouse.

Selezionare schermata controllo per visualizzare le telecamere in modalità live.

Selezionare schermata ricerca per visualizzare le telecamere in modalità registrazione.

### **1 Configurazione**

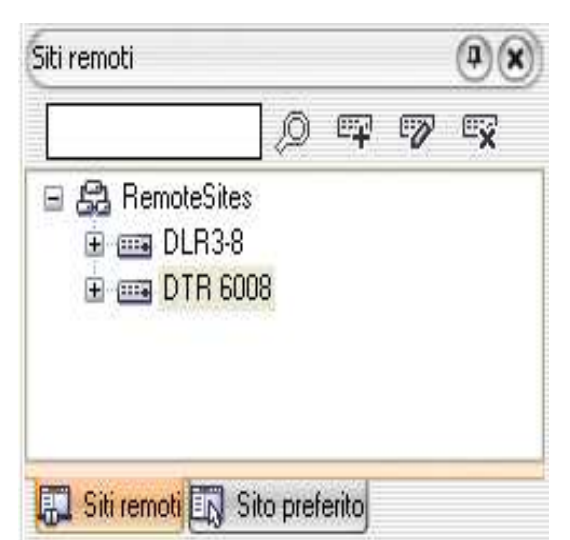

### **1.1 Siti remoti**

Consente di configurare l'elenco delle connessioni per l'accesso remoto.

**Cerca:** Inserire un testo per cercare un sito remoto precedentemente creato.

**Aggiungi nuovo sito:** fare clic sul pulsante Aggiungi per inserire le informazioni sul sito remoto che si desidera aggiungere.

**Modifica sito:** evidenziare il sito di riferimento e premere il tasto modifica per modificare la configurazione originaria.

**Elimina sito**: evidenziare il sito che si desidera eliminare premere il pulsante elimina, quindi confermare la cancellazione.

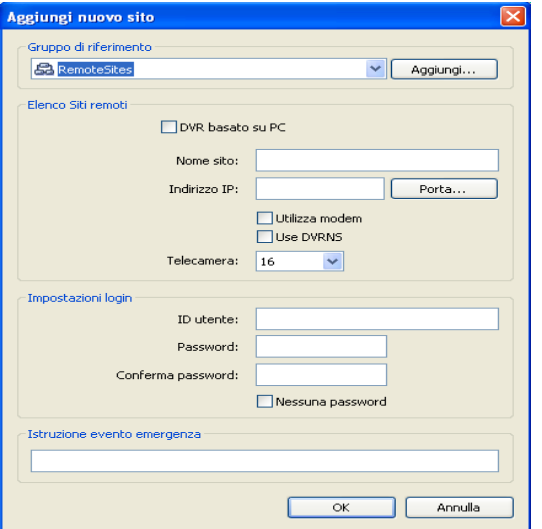

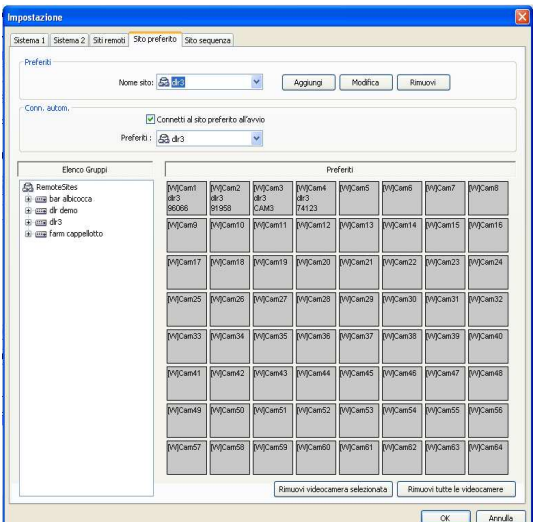

### **1.2 Aggiungi/modifica sito remoto**

Premendo **Modifica** o **Aggiungi** si accede alla seguente schermata, compilare i campi secondo le proprie esigenze. **DVR basato su Pc:** selezionare solo in caso di DPR e DCR

**Nome sito:** assegnare il nome di riferimento al sito.

**Indirizzo IP:** inserire indirizzo di rete del sito *(IP predefinito= 192.168.1.129)*.

**Utilizza Modem / Use DVRNS**: non selezionato.

**Telecamera**: numero di telecamere collegate al DVR.

**ID utente:** inserire username di accesso *(ID predefinito= admin)*.

**Password:** inserire password di accesso *(password predefinita= nessuna password, solo per DLR1 e DLR2 la password è 12345678).*

**Conferma password:** confermare password di accesso **Nessuna password**: selezionare nel caso non sia stata assegnata nessuna password di accesso. **Premere OK** per salvare i dati.

### **1.3 Sito preferito**

Il Sito preferito è un elenco di connessioni definito dall'utente che associa più siti remoti in un'unica schermata.

#### **Aggiungere un nuovo Sito preferito:**

Dalla barra degli strumenti superiore: selezionare **sistema** e successivamente selezionare **impostazioni**. Definirlo trascinando e rilasciando siti e/o videocamere nella mappa Preferiti. È possibile controllare fino a 64 videocamere contemporaneamente, a condizione che ciascuna sia assegnata a una posizione diversa nella mappa preferiti.

Selezionare l'opzione **connetti al sito preferito all'avvio** per accedere al sito selezionato automaticamente all'apertura del RASplus. *(opzione disponibile dalla versione 1.8.8)*

In modalità LIVE tramite il tasto  $\sqrt{a}$  è possibile salvare istantaneamente il layout corrente direttamente nell'elenco dei siti preferiti.

### **2 Visualizzazione Live**

### **2.1 Monitoraggio live**

Per connettere un sito remoto nella schermata controllo, selezionare il sito o la videocamera a cui si desidera connettersi dal pannello siti remoti o dal pannello sito preferito, quindi trascinare e rilasciare l'elemento nella posizione desiderata sullo schermo e selezionare **schermata controllo.**

Per disconnettere la connessione corrente fare clic sul pulsante nella barra degli strumenti o selezionare disconnetti dal menu a discesa.

### **2.2 Tasti modalità di visualizzazione**

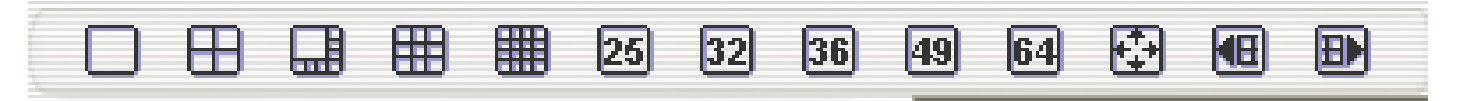

È possibile modificare la divisione dello schermo centrale, in base alle proprie necessità.

Sono disponibili numerosi layout che dividono lo schermo dalla singola telecamera fino alla suddivisione 8x8 in grado di mostrare contemporaneamente 64 telecamere.

È possibile impostare la visione a schermo intero delle sole immagini delle telecamere, cliccare il tasto destro del mouse e selezionare "**chiudi schermo intero**" o premere tasto esc per ritornare alla modalità normale.

Mediante gli ultimi due tasti della schermata è possibile passare al gruppo di telecamere precedente o successivo senza modificare la suddivisione dello schermo.

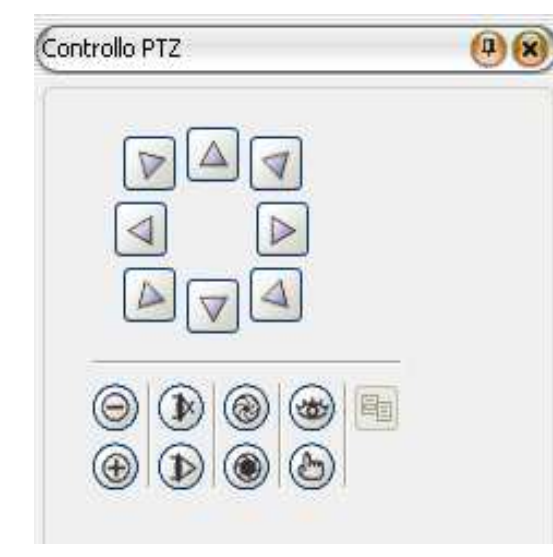

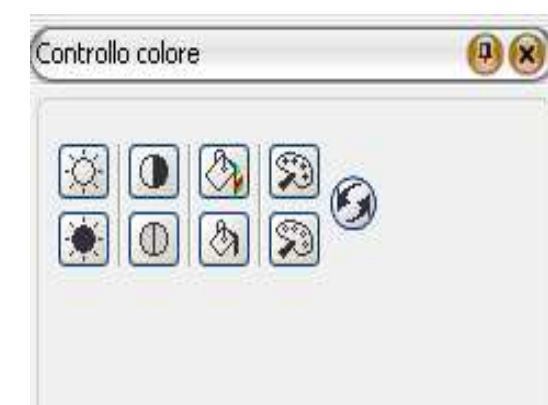

### **2.3 Controllo PTZ**

Il controllo PTZ di una telecamera può essere effettuato esclusivamente da un utente abilitato. (vedi livelli di utenza). Selezionare la videocamera PTZ nella schermata controllo, un bordino verde evidenza la telecamera selezionata, utilizzare i tasti direzionali per controllare la panoramica e l'inclinazione, utilizzare i tasti + e - per controllare lo zoom. I restanti tasti controllano in ordine, il fuoco (più vicino, più lontano), il diaframma (più luminoso, meno luminoso) ed i preset.

**Salvataggio e richiamata di un preset**: effettuare l'inquadratura che si desidera salvare come preset, cliccare sul tasto  $\binom{n}{k}$  nominare il preset e selezionare la posizione di

salvataggio.

Per richiamare un preset cliccare sul tasto  $\circledast$  e selezionare il preset desiderato.

### **2.4 Controllo colore**

Tramite questo pannello è possibile regolare la luminosità, il contrasto, la saturazione ed il colore di ogni telecamera facendo clic sulle icone di riferimento nel pannello di controllo colore. Facendo clic sull'icona con le due frecce concentriche si annullano tutte le modifiche e si ricarica l'immagine originale. La regolazione dell'immagine da un sito remoto può essere effettuata esclusivamente da un utente abilitato (vedi livelli di utenza).

ATTENZIONE! Tutte le modifiche effettuate hanno effetto sulle immagini registrate.

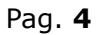

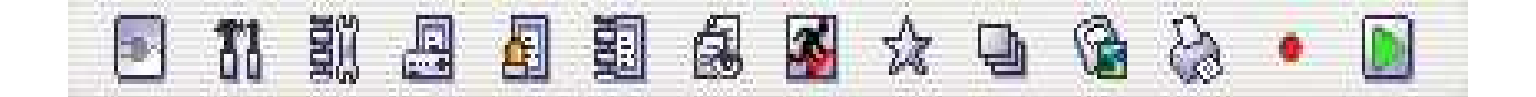

### **2.5 Tasti di sistema/log/salvataggio immagine**

connessione/disconnessione sito

impostazioni: si accede al menu di setup del software RASplus

impostazioni processo batch: consente di effettuare operazioni di aggiornamento dei DVR

log di sistema: visualizza tutti i log del software

log evento emergenza: visualizza l'elenco di tutti gli eventi d'emergenza

log processo batch: visualizza l'elenco di tutte le operazioni effettuate sui DVR

controllo log emergenza: visualizza l'elenco di tutte le emergenze

salva schermata nei siti preferiti: salva l'attuale disposizione delle telecamere come sito preferito

sequenza automatica on/off: attiva e disattiva la modalità sequenza

salva immagine sullo schermo: salva sul PC le immagini delle telecamere connesse

stampa immagine sullo schermo: esporta un'immagine fissa delle telecamere in visione

registrazione panico: abilita la registrazione panico del DVR

playback: consente di rivedere esclusivamente le immagini salvate sul proprio PC

### **3 Visualizzazione Registrazioni**

### **3.1 Riproduzione e ricerca**

RASplus consente di riprodurre e ricercare immagini registrate nei DVR remoti. Fornisce inoltre funzioni aggiuntive fra cui lo zoom, varie opzioni per migliorare le immagini, il salvataggio e la stampa delle immagini. Per utilizzare le funzioni di riproduzione e di ricerca remota l'accesso al sito remoto deve essere effettuato in modalità Schermata Ricerca.

È possibile visualizzare le telecamere in modalità Schermata Controllo (visualizzazione live) e in modalità Schermata Ricerca (visualizzazione registrazioni) contemporaneamente.

Per esempio, è possibile connettersi ad un DVR remoto con nove telecamere; trascinare e rilasciare il sito nel primo riquadro della schermata di visualizzazione e selezionare Schermata Controllo.

Il video live verrà visualizzato nei primi nove riquadri dello schermo.

Quindi, trascinare e rilasciare il sito nella decima schermata di visualizzazione e selezionare Schermata Ricerca. Sarà possibile visualizzare qualsiasi video registrato nel DVR remoto nei riquadri dal 10 al 18.

RASplus supporta due modalità: **ricerca per ripresa fotografica e ricerca per evento**.

**La modalità di ricerca per ripresa fotografica** esegue una ricerca dei dati registrati in base al tempo e poi riproduce le immagini trovate che corrispondono ai parametri temporali impostati.

**La modalità di ricerca per evento** esegue una ricerca delle voci di log degli eventi in base a condizioni specifiche e riproduce le immagini associate a tali voci di eventi. Queste due modalità utilizzano configurazioni di pannello e metodi di ricerca differenti.

### **3.2 Accesso registrazioni**

Per connettere un sito remoto nella schermata ricerca, selezionare il sito o la telecamera a cui si desidera connettersi nel pannello siti remoti o nel pannello sito preferito, quindi trascinare e rilasciare l'elemento nella posizione desiderata sullo schermo e selezionare **schermata ricerca**

### **3.3 Modalità di ricerca**

### **3.3.1 Ricerca per ripresa fotografica**

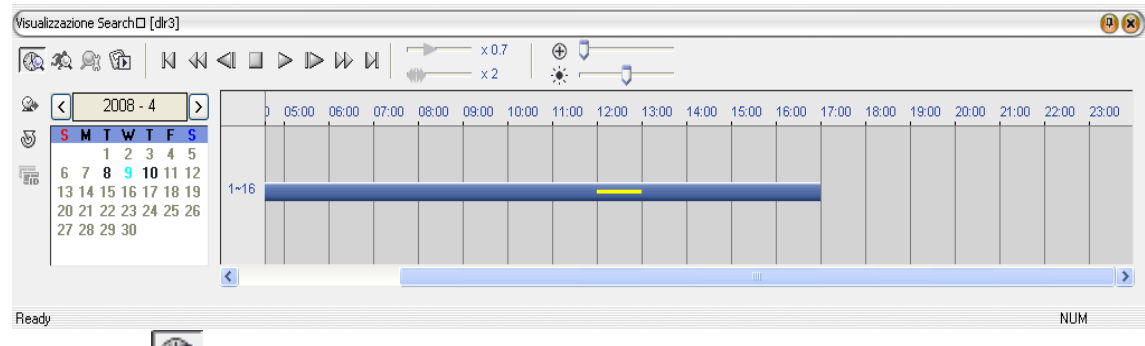

Fare clic sul pulsante nel pannello **Visualizzazione Search** per accedere alla modalità di ricerca di ripresa fotografica. Selezionando una data dal calendario ha inizio la ricerca di ripresa fotografica.

Le date per cui sono disponibili delle immagini registrate sono in grassetto. Quando si accede alla ricerca di ripresa fotografica per la prima volta, sarà selezionata (evidenziata) sul calendario la data più recente associata alle immagini registrate.

Fare clic sul pulsante per caricare nuovamente le informazioni relative alla data.

Le informazioni registrate, disponibili per la data selezionata, verranno visualizzate nella barra oraria. I dati registrati sono visualizzati per ora (in suddivisioni di un'ora).

Una suddivisione evidenziata in **giallo** indica l'ora selezionata che verrà riprodotta.

Le suddivisioni evidenziate in **blu** indicano che sono stati registrati dati in quell'ora.

Dove non compaia la linea blu significa che non ci sono dati registrati per quell'ora.

Selezionare un'ora specifica facendo clic sull'ora desiderata.

Le immagini video verranno riprodotte a partire dalla prima immagine catturata in quella suddivisione oraria. Per visualizzare l'immagine di un orario specifico, fare clic sul pulsante  $\mathcal{Q}_1$  (Vai a).

### **3.3.2 Ricerca per evento**

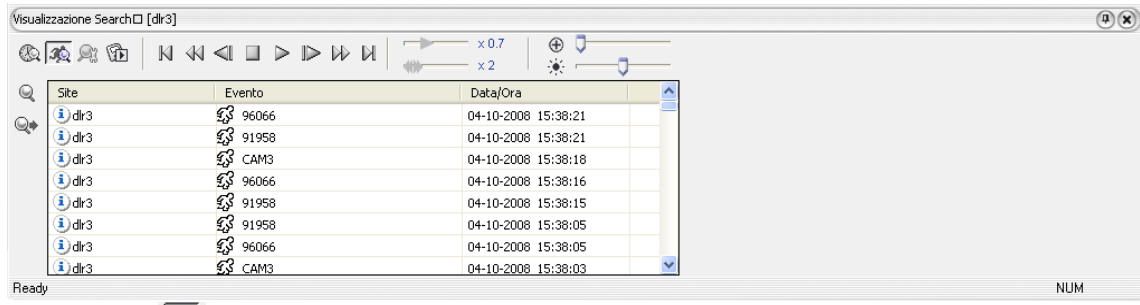

Fare clic sul pulsante <sup>199</sup> nel pannello **Visualizzazione Search** per accedere alla modalità di ricerca di eventi e impostare la condizione di ricerca nella finestra di dialogo ricerca evento.

Quando si carica la ricerca dell'evento per la prima volta, la finestra di dialogo Ricerca evento viene visualizzata automaticamente. Sono disponibili le modalità di ricerca per Evento e Telecamera.

Si possono effettuare ricerche nei risultati di uno o più eventi se si selezionano gli eventi come condizione di ricerca; per visualizzare la clip desiderata fare doppio click sull'evento scelto nella lista.

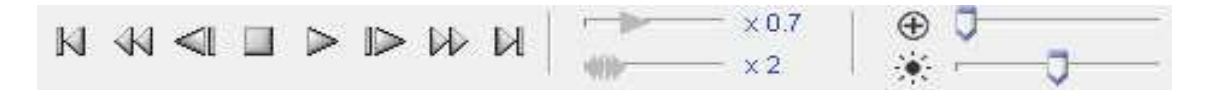

**3.4 Tasti di ricerca**

vai alla prima immagine riavvolgimento vai all'immagine precedente stop riproduzione

vai all'immagine successiva avanzamento veloce vai all'ultima immagine aumenta la velocità di riproduzione (fino a 2x) zoom digitale controllo luminosità

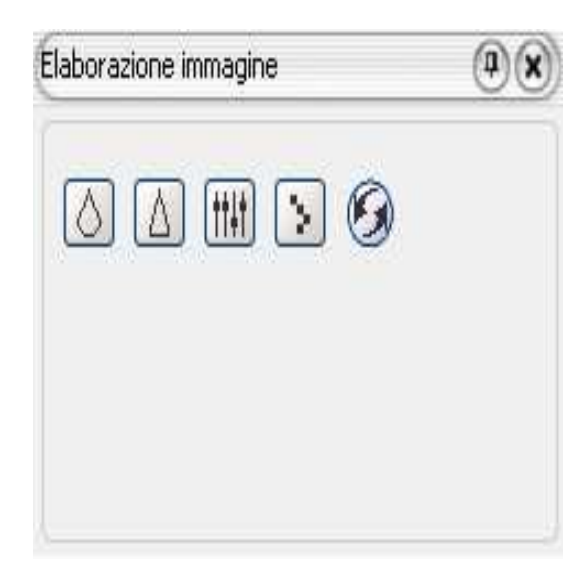

### **3.5 Elaborazione immagine**

Il pannello Elaborazione immagine consente di migliorare le immagini riprodotte tramite i comandi di elaborazione: sfoca l'immagine.

mette a fuoco l'immagine.

uniforma l'immagine.

riduce l'effetto alias che si verifica utilizzando la funzione zoom. ricarica l'immagine originale.

### **3.6 Salvataggio registrazioni**

Sul pannello **visualizzazione Search** cliccare il pulsante **de successivamente apparirà la finestra tipo** salvataggio di seguito riportata:

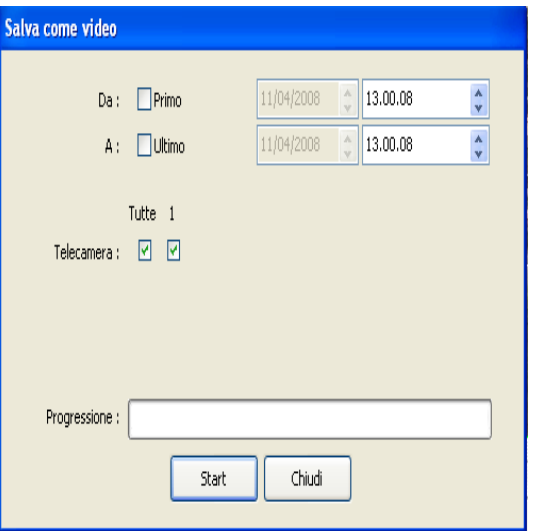

### **3.6.1 Salva come video**

Salva qualsiasi clip video di dati registrati in formato **AVI** (Audio Video Interleaved).

Impostare i parametri di salvataggio nella seguente finestra di dialogo. Fare clic sul pulsante Start e selezionare il nome file e il codec di compressione video.

**NOTA: quando si salvano clip superiori a 1 GB, le clip vengono suddivise e salvate in unità da 1 GB.**

#### **Per esempio, al salvataggio di una clip da 3 GB, verranno creati 3 file singoli da 1 GB.**

(l'esportazione delle immagini in formato Avi aumenta notevolmente le dimensioni del file).

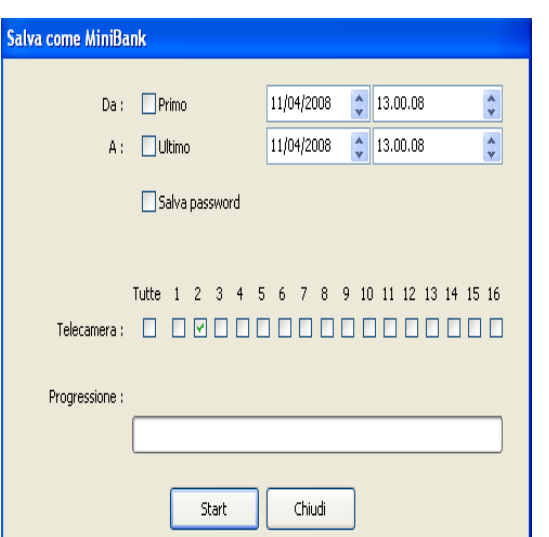

### **3.6.2 Salva come minibank**

Salva qualsiasi clip video di dati registrati in un formato di **file eseguibile (.exe)**.

Impostare i parametri di salvataggio nella finestra di dialogo s**alva come minibank**. Fare clic sul pulsante Start e selezionare il nome file e la directory dove salvare il file.

Tale formato non richiede alcun player aggiuntivo per la visualizzazione delle immagini.

Consigliamo vivamente di esportare le immagini sempre in formato minibank.

### **4 Minibank Player**

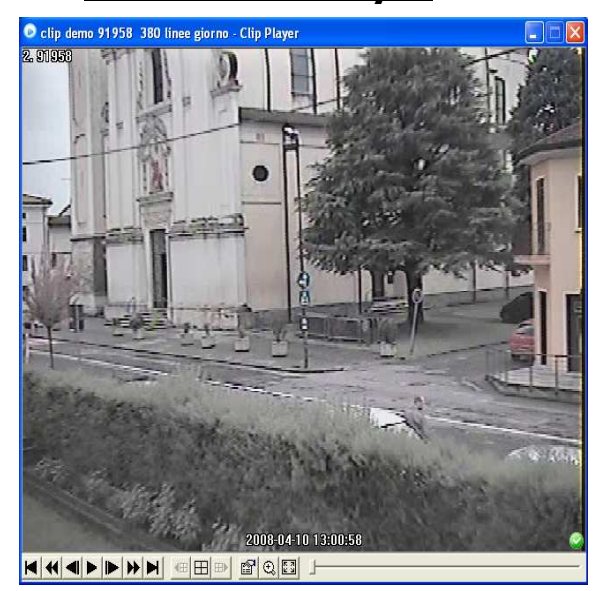

### **4.1Pulsanti di ricerca minibank player**

vai alla prima immagine riavvolgimento immagine precedente riproduzione immagine successiva avanzamento veloce vai all'ultima immagine visione multiscreen (2x2, 3x3, 4x4 ...) elaborazione immagine comprendente:

- 1) salva
- 2) stampa
- 3) informazioni
- 4) elaborazione immagine
- 5) formato video
- zoom
- modalità tutto schermo

N.B. É possibile che dopo il salvataggio della clip minibank non si riesca a visualizzare l'immagine.<br>(immagine nera o nessuna immagine) Cliccare sul pulsante **regit**e variare il formato video diverso da (immagine nera o nessuna immagine) Cliccare sul pulsante

quello preimpostato.

**NOTA: è consigliabile che il computer utilizzato per il programma minibank player sia almeno un Pentium III da 800 MHz. Con una CPU più lenta, le clip video registrate alla massima velocità, con una qualità delle immagini elevata, verranno riprodotte lentamente. È inoltre necessario DirectX 8.0 o versione successiva per eseguire minibank player e una scheda VGA con almeno 16 MB di RAM per un corretto funzionamento.**

Indice generale

## Indice generale

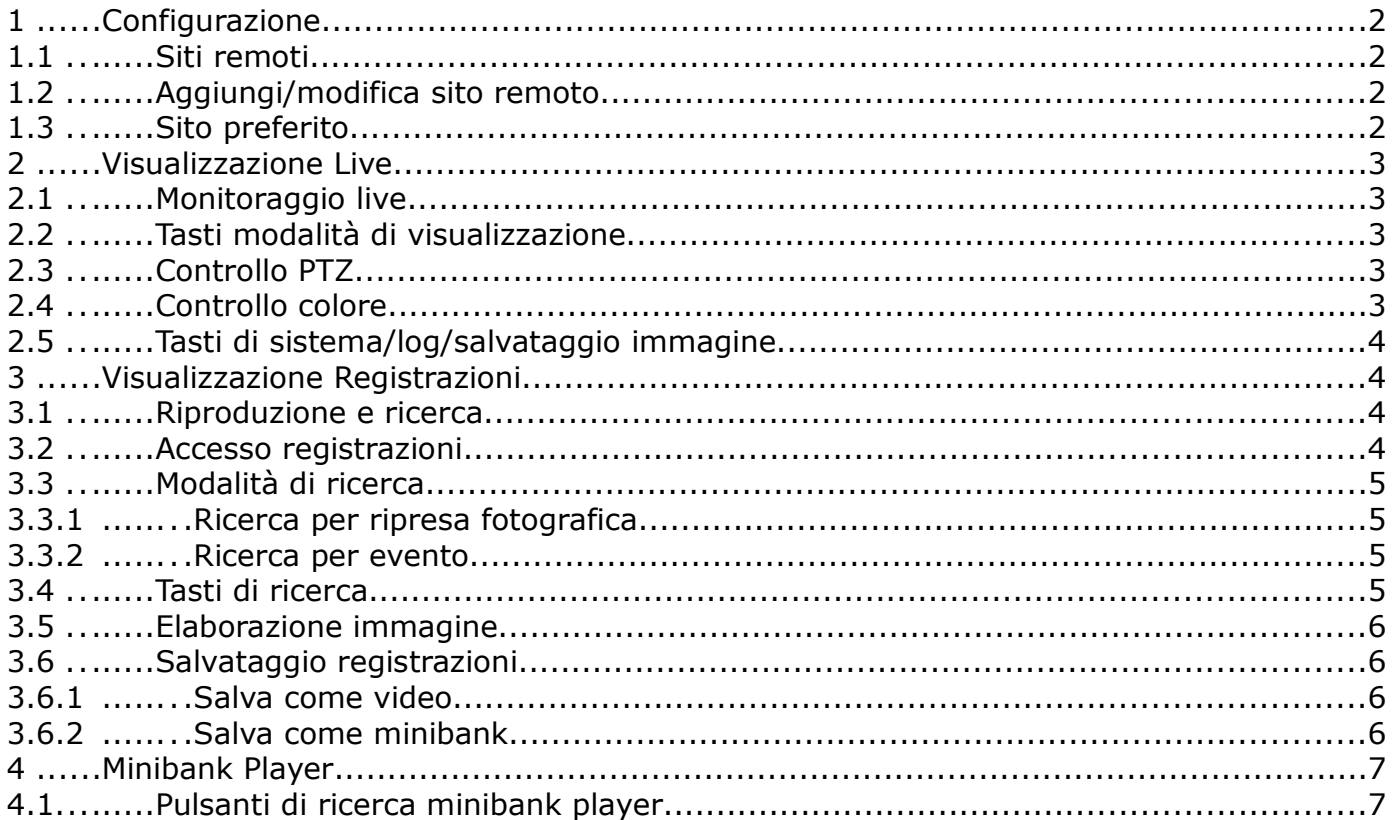